# **2023 CALL FOR PROJECTS** OCFundtracker Training Manual

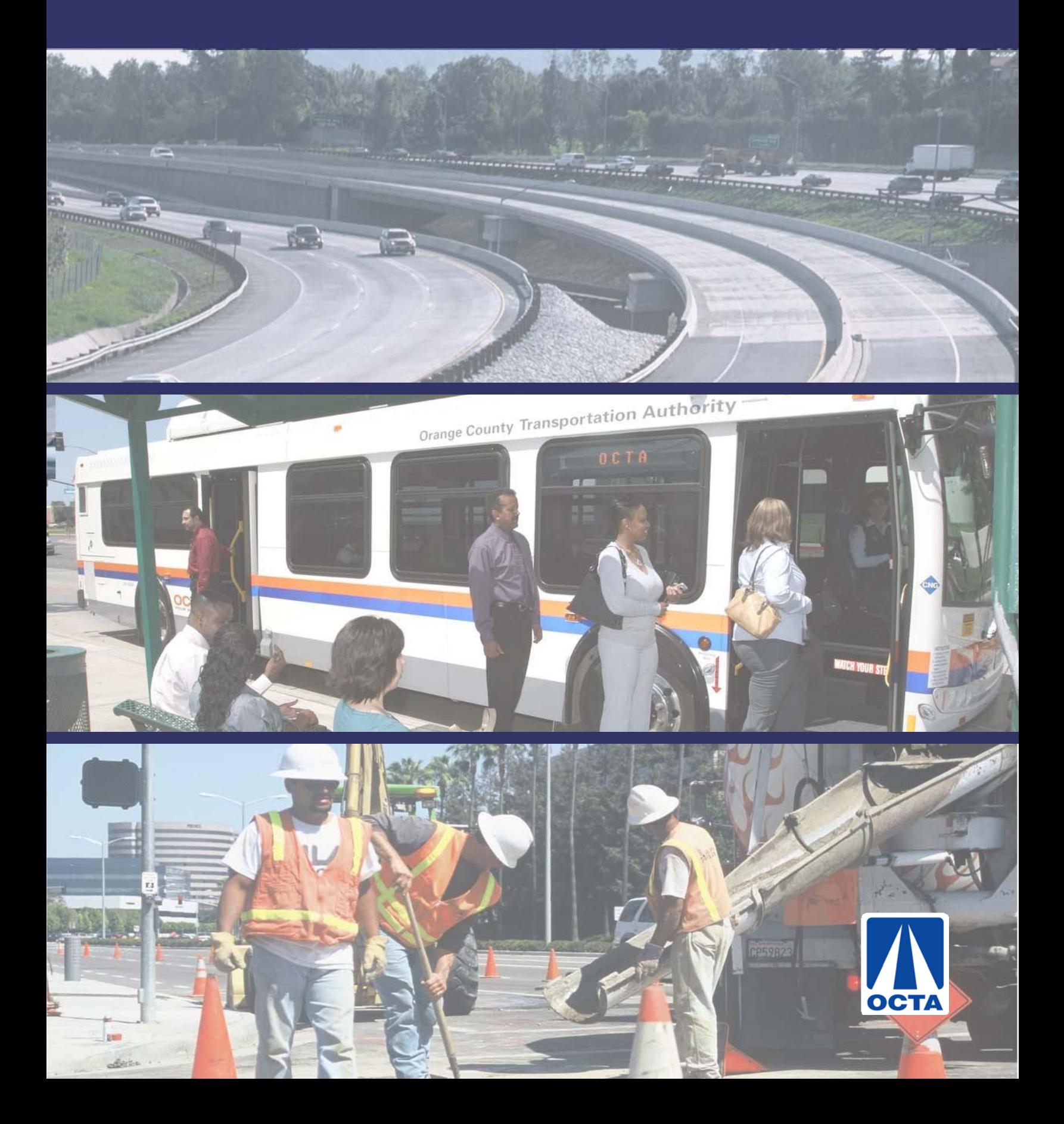

# **Table of Contents**

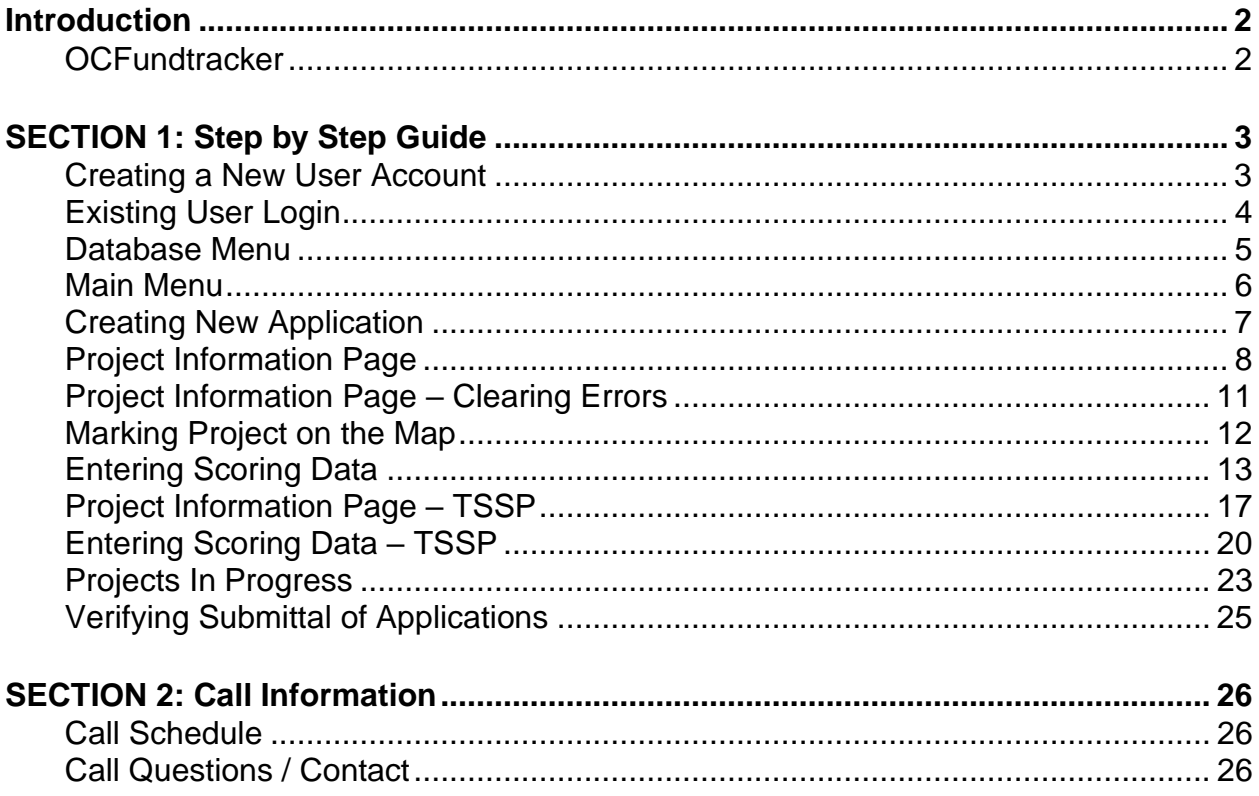

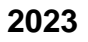

# <span id="page-2-0"></span>**Introduction**

# <span id="page-2-1"></span>**OCFundtracker**

Orange County's Comprehensive Transportation Funding Programs (CTFP) management system was produced and released in January 2009. OCFundtracker offers a comprehensive project and programming system that can be accessed via the internet. This guide explains the basic steps involved in accessing the database and submitting a project application in response to the Regional Capacity Program (Project O) and the Regional Traffic Signal Synchronization Program (Project P) Call for Projects.

To access the OCFundtracker, visit: OCFundtracker.octa.net. Existing registered users log in with their Username and Password. The sign in page includes a link for new users to request login credentials Instructions are provided in Section 1 of this Manual.

Please address questions or comments to OCTA staff at asalazar@octa.net or by calling Adrian Salazar at 714-560-5363.

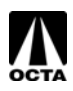

# **SECTION 1: STEP BY STEP GUIDE**

## <span id="page-3-0"></span>**Creating a New User Account**

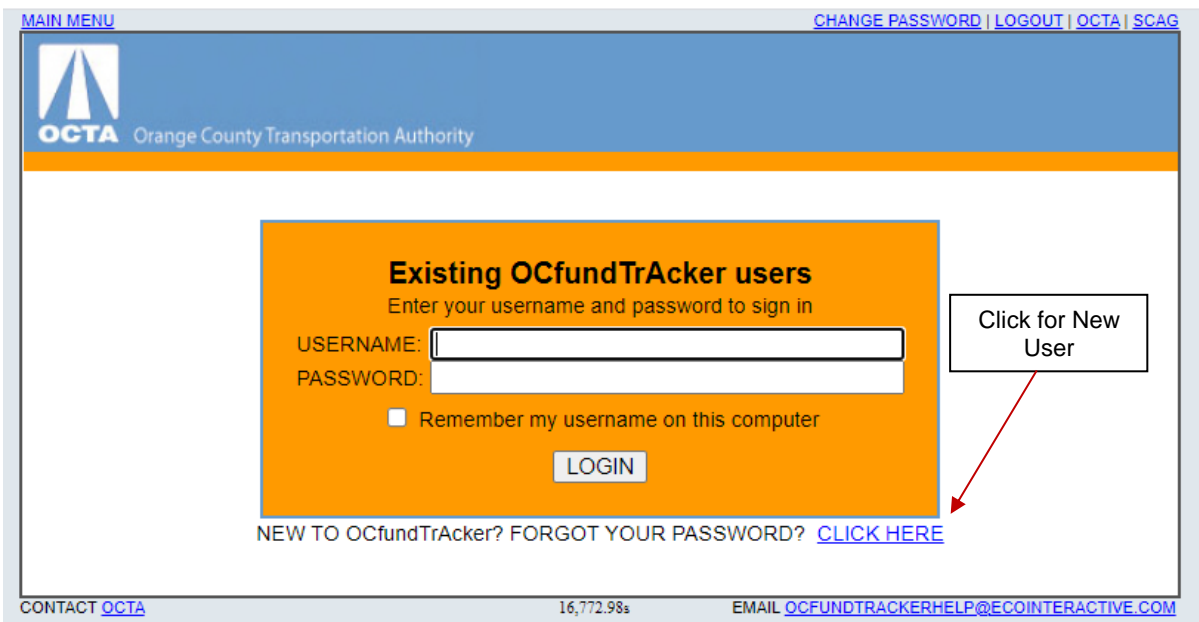

#### **Step 1 – Access the OCFundtracker Webpage**

- Direct your browser to: **[http://OCFundtracker.octa.net](http://ocfundtracker.octa.net/)**
- If you are a new user authorized to complete an application on behalf of a local agency, click the "Click Here" link located under the "Existing OCFundtracker users" box.

#### **Step 2 – Creating a New User**

- Fill in the appropriate contact information Please fill this information out as thoroughly as possible, it is important for OCTA staff to contact users during the call process.
- Make sure you hold onto your username and password information. You will need this every time you log in.
- Please use your name, or a combination of your name and last name as your username.

#### **Step 3 – Approval E-mail**

Once you have submitted your request, OCTA staff will review and approve or deny access to the OCFundtracker. If approved, you will receive an e-mail noting your account approval.

To ensure consistency, please do not share user accounts.

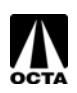

# **Existing User Login**

<span id="page-4-0"></span>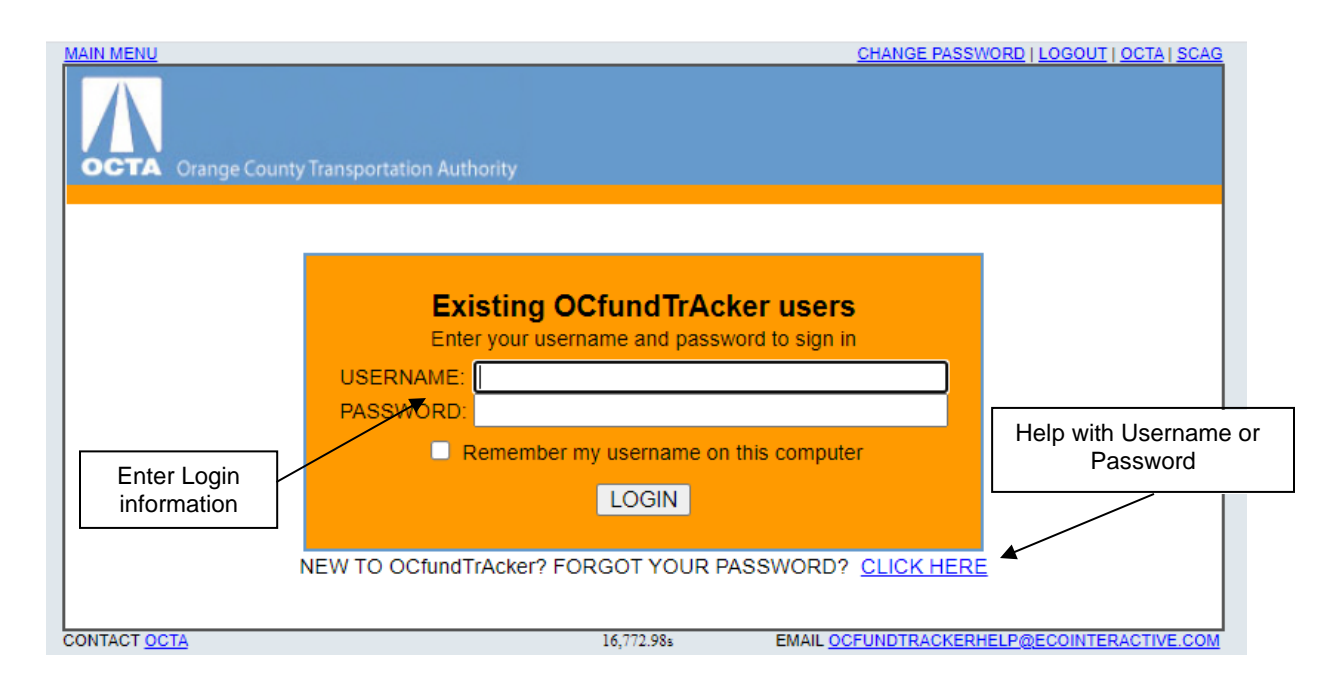

#### **Step 1 – Access the OCFundtracker Webpage**

• Direct your browser to: **[http://OCFundtracker.octa.net](http://ocfundtracker.octa.net/)**

#### **Step 2 – Enter User Information**

- Fill in your assigned username and password information.
- If it has been a while since your last login, and you have forgotten either your username or password, click on the link for assistance.

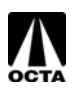

# <span id="page-5-0"></span>**Database Menu**

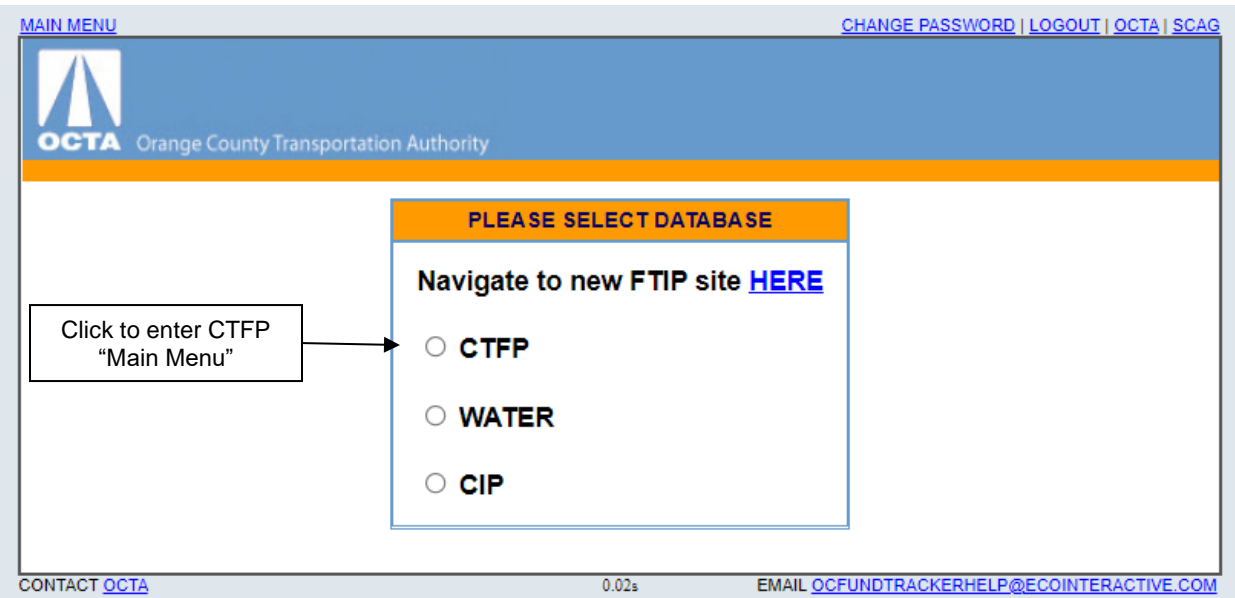

OCFundtracker is a portal that enables tracking and input for a variety of grant programs. Depending on your roles, responsibilities, and system rights, you may see one or more of the options shown above.

Select "CTFP" to create, review, edit, and submit your project application.

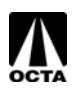

## **Main Menu**

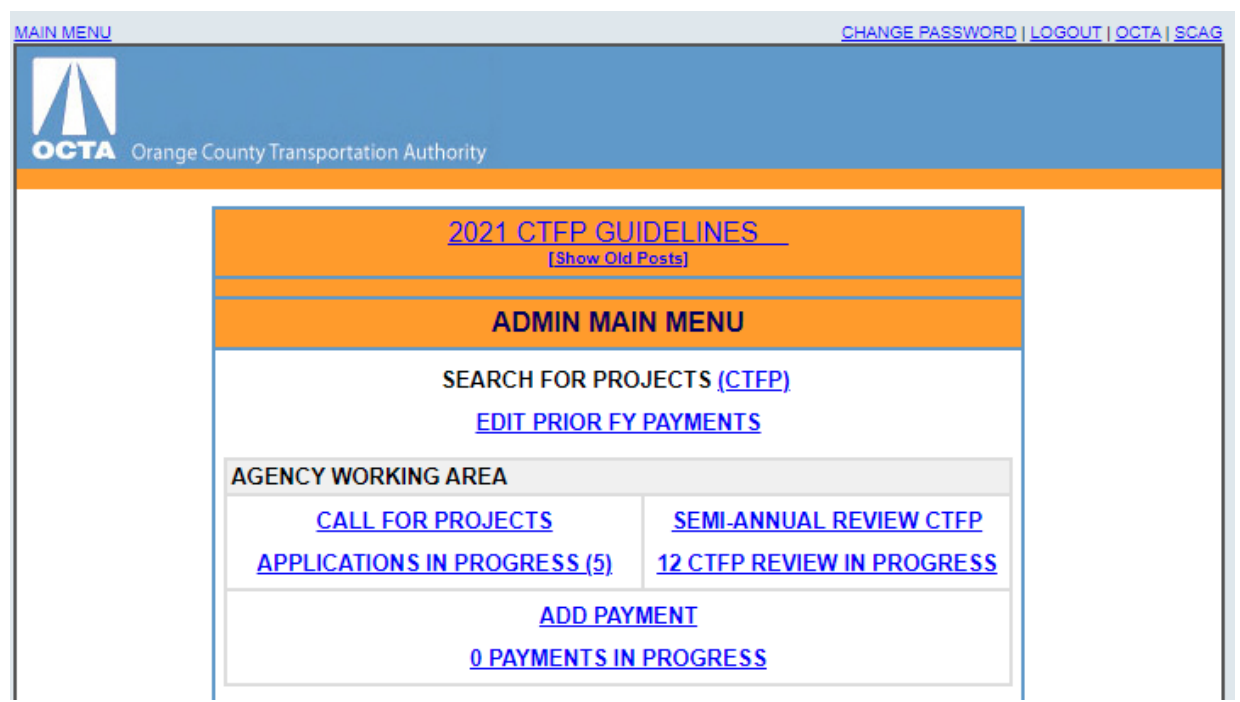

The Main Menu is where all call application related access is found. The applicable links are:

**"CALL FOR PROJECTS" –** This link will enable you to begin the creation of a new project application submittal.

**"APPLICATIONS IN PROGRESS (0)"** – This denotes how many applications are currently being worked on by the local agency. This link will take you to a listing of the applications in process so that they can be accessed and the work continued.

**"APPLICATIONS PENDING (0)"** – This denotes how many applications have been completed and submitted to OCTA for review. Once an application is submitted, it can no longer be accessed by the local agency.

**"CTFP GUIDELINES"** – Link goes to the latest Board approved version of the guidelines.

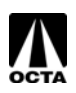

# **Creating a New Application**

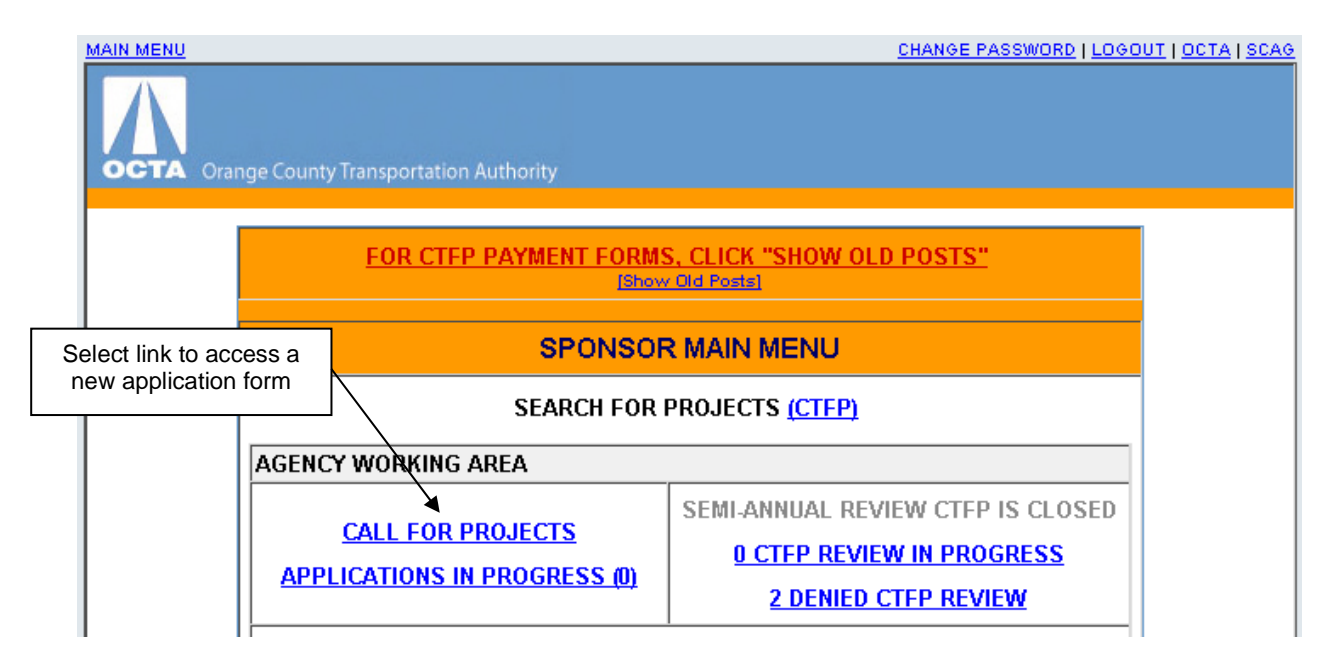

#### **Step 1 – Access the Agency Working Area**

- Click on the **"CALL FOR PROJECTS"** link.
- - - - - - - - - - NEW PAGE - - - - - - - - -

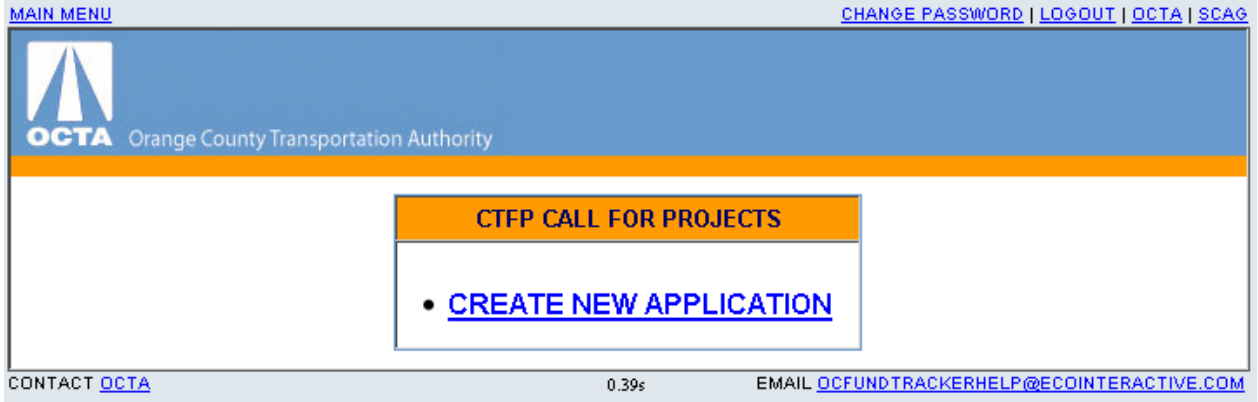

#### **Step 2 – Access New Application Form**

• Click on the **"CREATE NEW APPLICATION"** link.

- - - - - - - - - - - - - - - - - - NEW PAGE - - - - - - - - - - - - - - - - - -

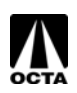

# **Project Information Page**

<span id="page-8-0"></span>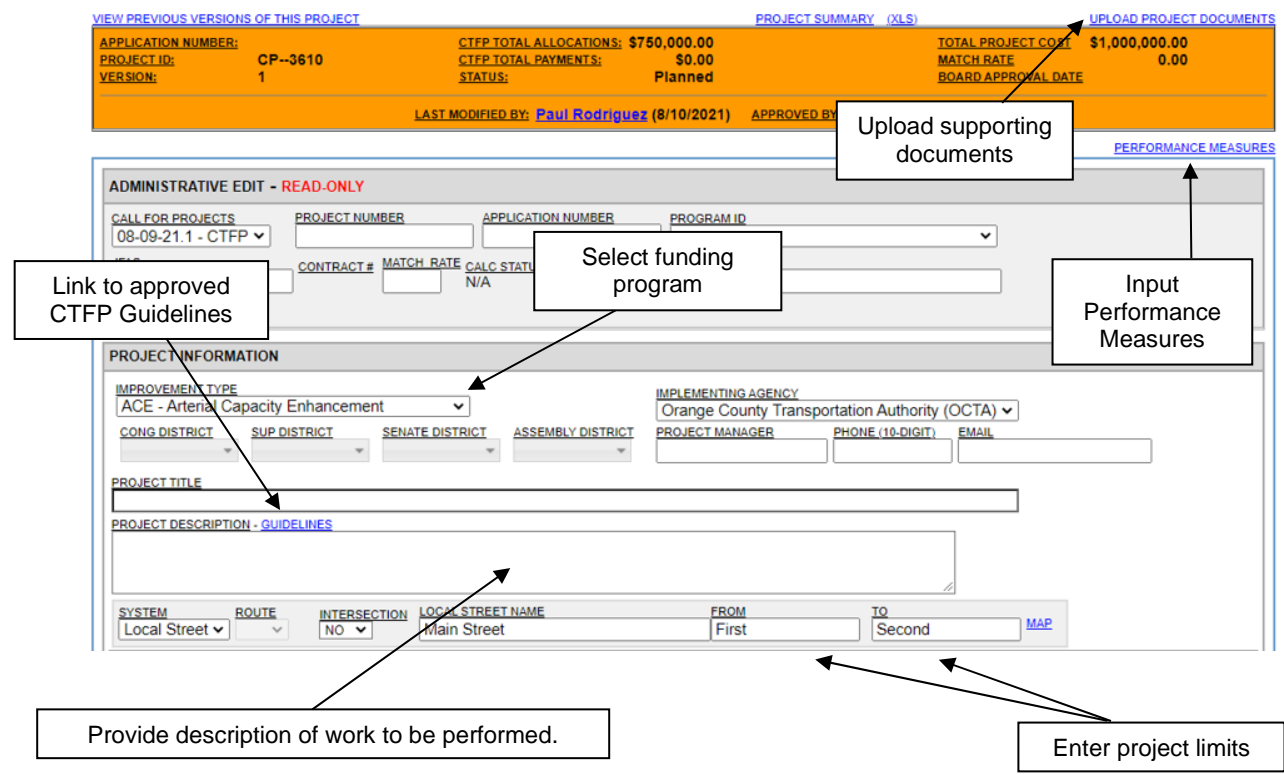

#### **Step 3 – Enter in Corresponding Project Information**

- Select the improvement type (funding program) from the drop-down box. The choices for this call for projects are ACE, ICE, FAST, or TSSP.
- Enter information into all fields that are applicable.
- Ensure that a detailed scope of work is included.
- Ensure accurate project limits are entered.
- A link to the latest guidelines is provided if any questions arise.
- Upload project documents refer to application Checklists in the CTFP Manual.
- Provide Performance Measures data by clicking the link for all projects requesting construction phase funding

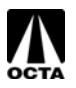

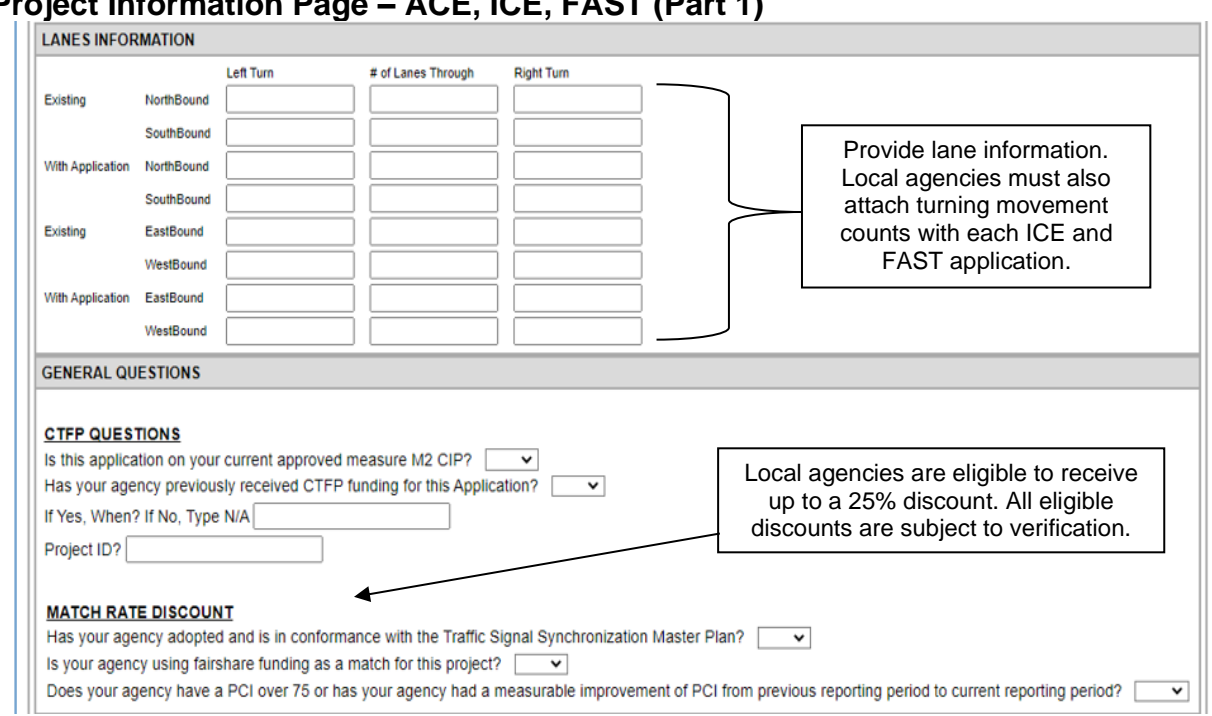

# **Project Information Page – ACE, ICE, FAST (Part 1)**

#### **Step 4 – Enter Lane Information**

- Provide line information as applicable
- Also provide turning movement counts as appropriate with each application.

#### **Step 5 – Enter General Information**

- Answer all questions provided.
- Pay special attention to questions related to the match rate reductions.

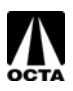

# **Project Information Page – ACE, ICE, FAST (Part 2)**

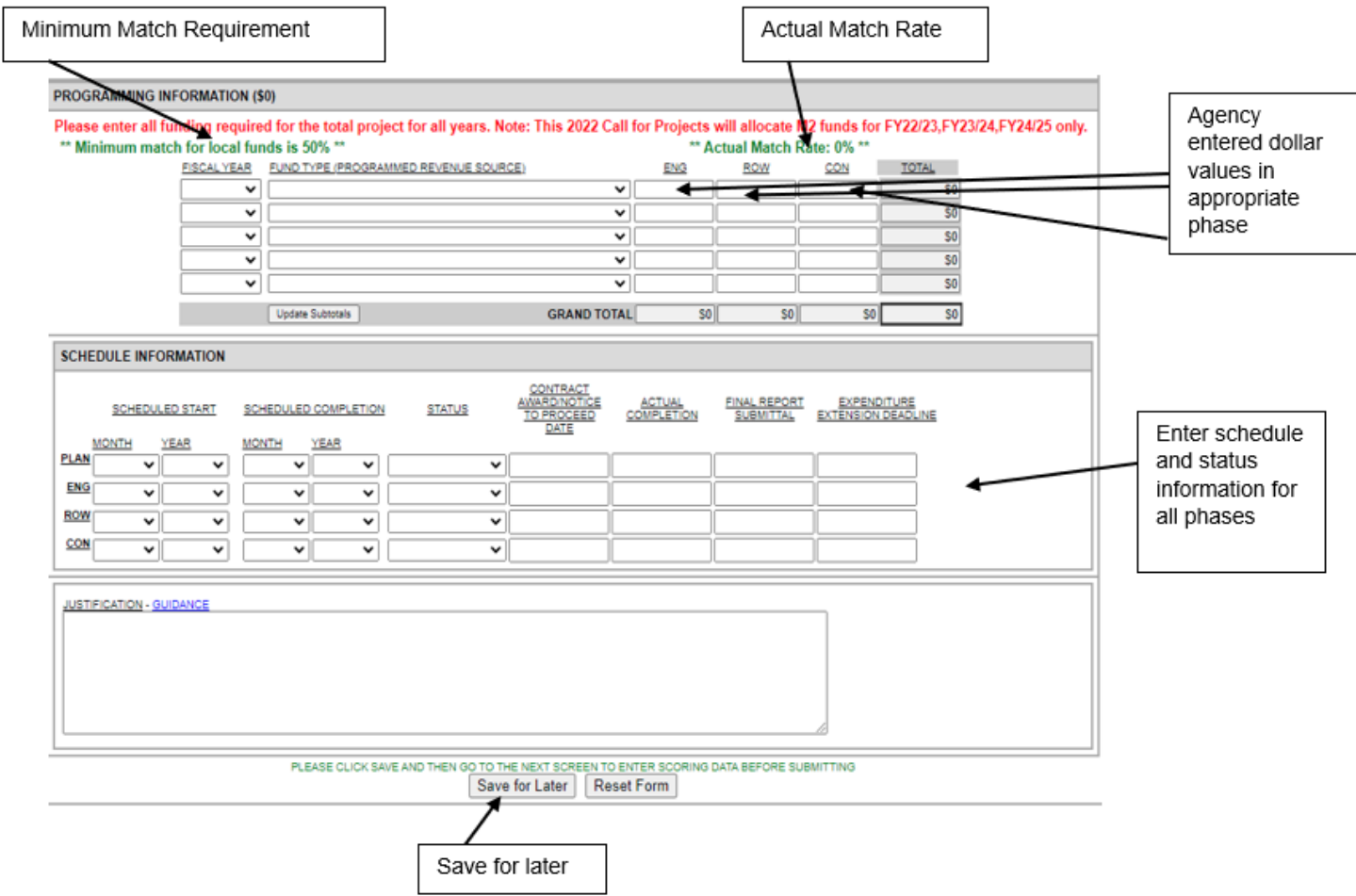

#### **Step 6 – Enter Funding Information**

- Select the fiscal year of the appropriate phase. [Note: Prior funded and/or phases underway should not be included.]
- Select the type of funds.
- Enter dollar value into the phase.
- System automatically will calculate a match rate based on information provided.
- Minimum Match Requirement and actual Agency Match based upon information provided in Match Rate Discount section and Programming section.

#### **Step 7 – Enter Schedule Information**

- Enter schedule data for all project phases.
- Include completed and in process phases.
- Indicate the status of each phase, whether "Planned", "Started", "Pending", or "Complete".

#### **Step 8 – Save Application Information**

• Once all project, funding, and schedule information has been entered, click **"Save for Later"**.

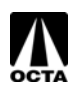

# <span id="page-11-0"></span>**Project Information Page – Clearing Errors**

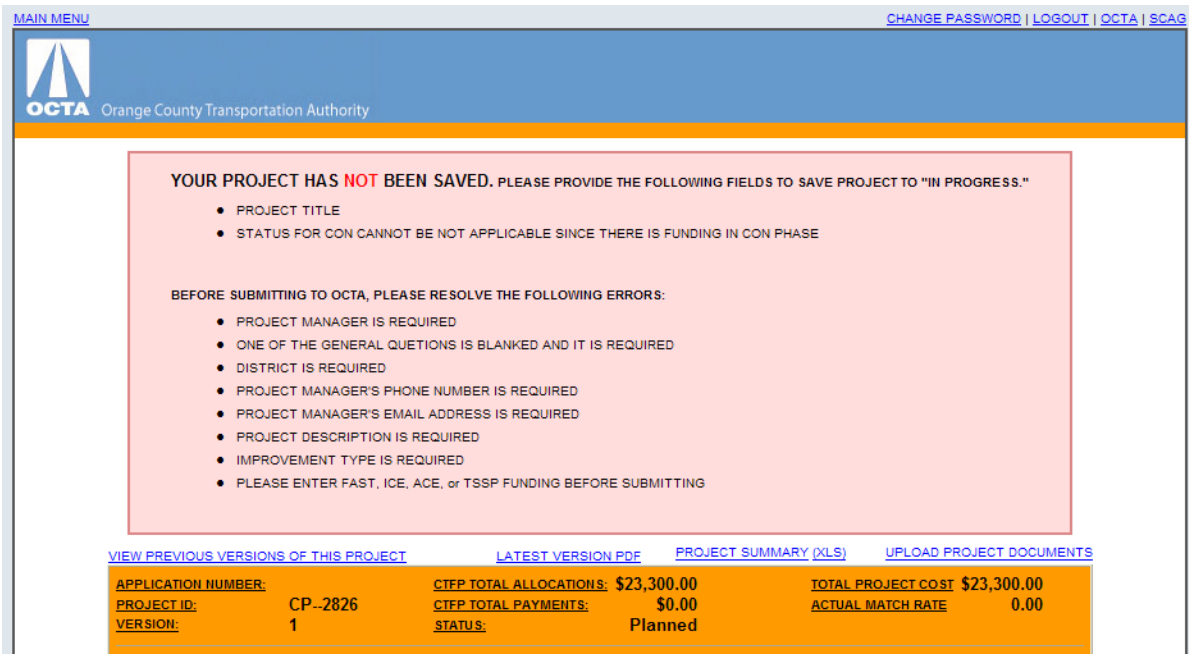

#### **Step 9 – Resolve System Errors**

- The OCFundtracker system will not allow you to continue with the **"Save for Later"** function until all errors have been addressed.
- Once errors have been cleared, the system will save the application as "In Progress".

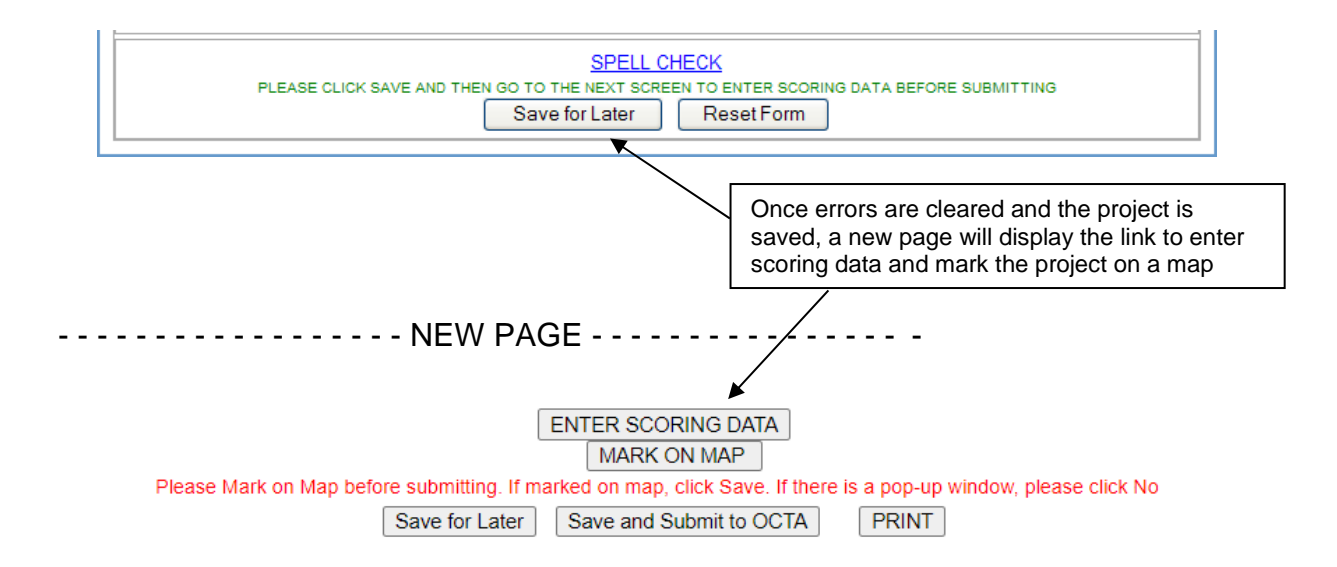

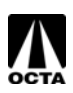

# **Marking Project on the Map**

<span id="page-12-0"></span>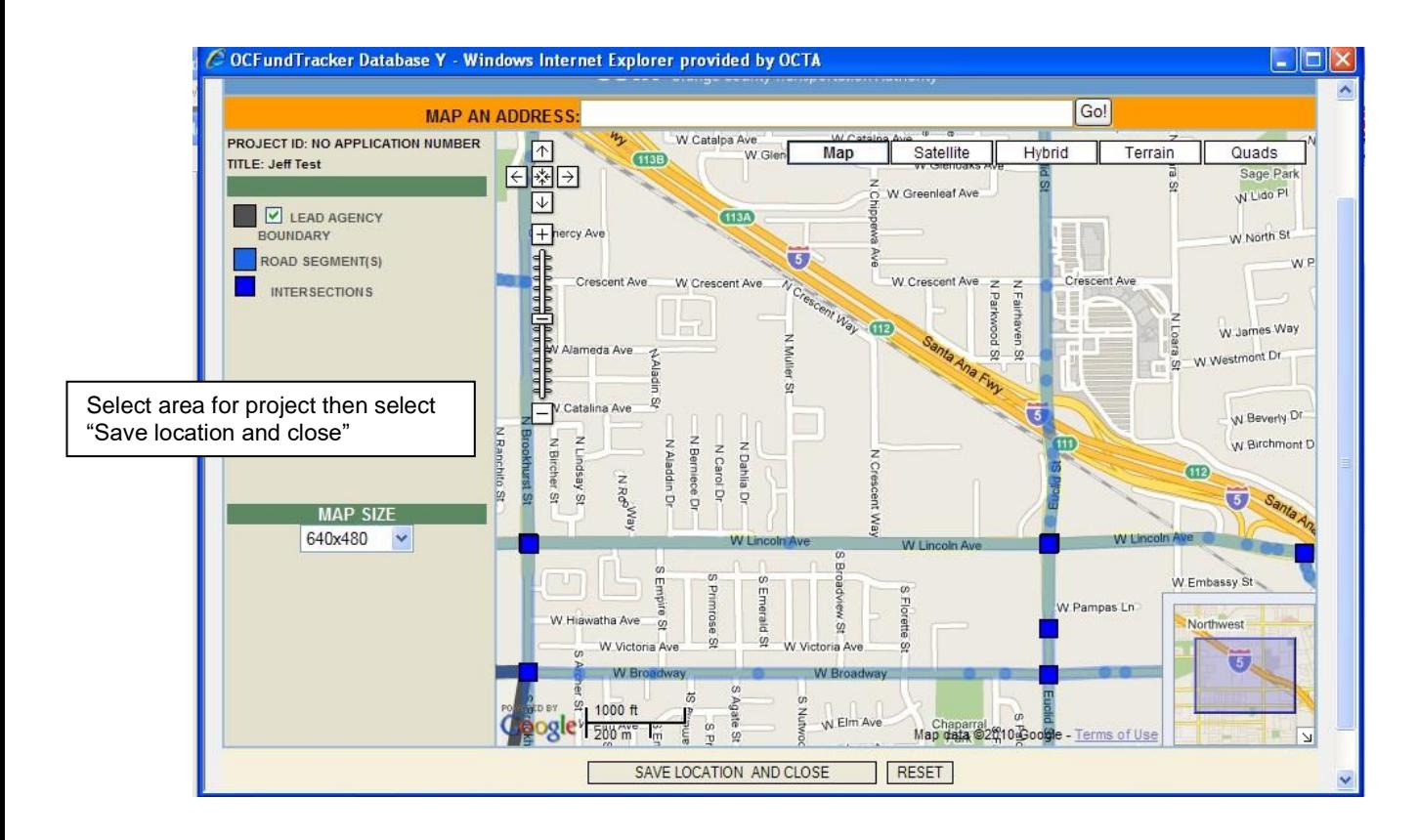

#### **Step 1 – Enter Mapping Data**

- Select the area for the project.
- Click on the nodes that indicate the boundaries.
- *Take the time to ensure that accurate segments/nodes are selected.*
- Click on **"SAVE LOCATION AND CLOSE"**.

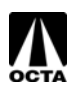

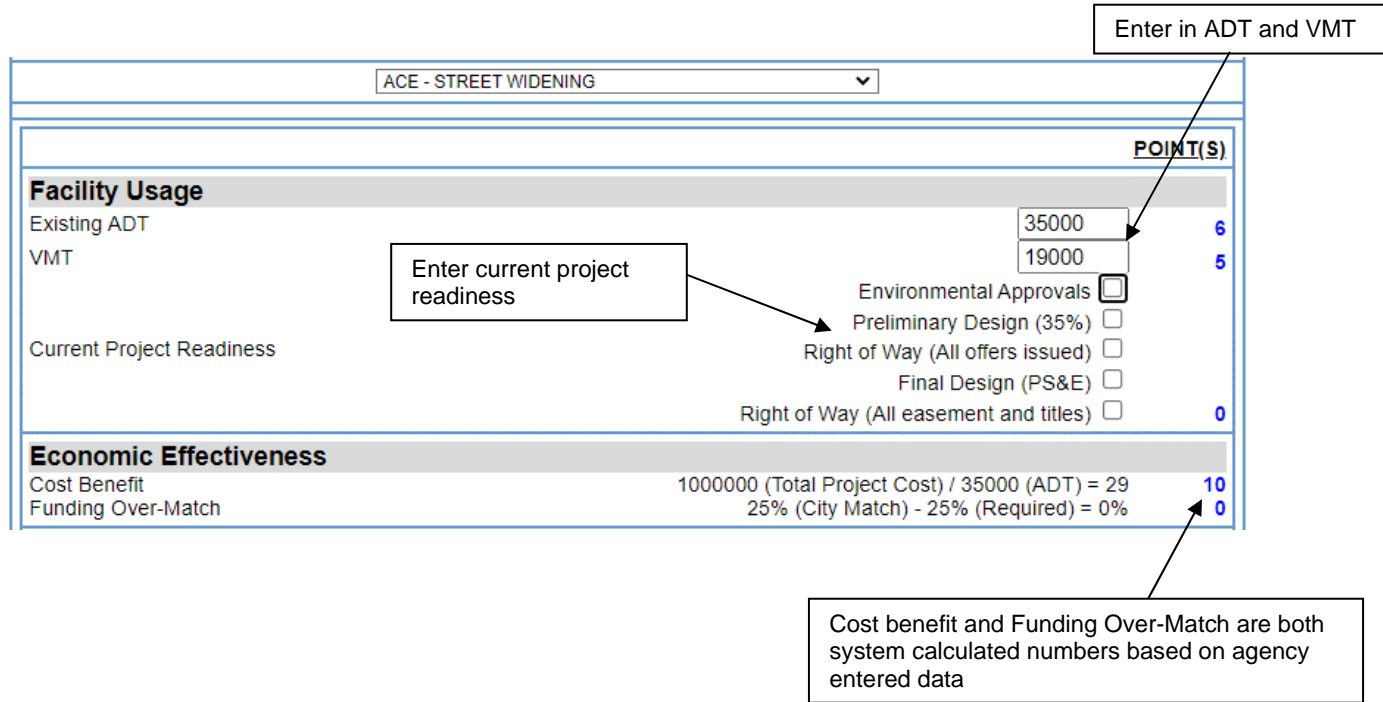

#### **Step 1 – Enter Facility Usage Data**

- Enter in the existing average daily trips. Project ADT for opening year may be permitted where counts are less than 12 months old.
	- ADT for ICE applications is based upon the average of north/south leg PLUS average of east/west leg.
- Enter in the existing vehicles mile traveled.
- Check off the current state of the project readiness.

#### **Step 2 – Verify Economic Effectiveness**

- Cost benefit and funding over-match are calculated by the system.
- For cost benefit, verify that total project cost and ADT are stated correctly.
- For funding over-match, verify that city match percentage is stated correctly.

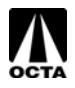

# **Entering Scoring Data (Part 2)**

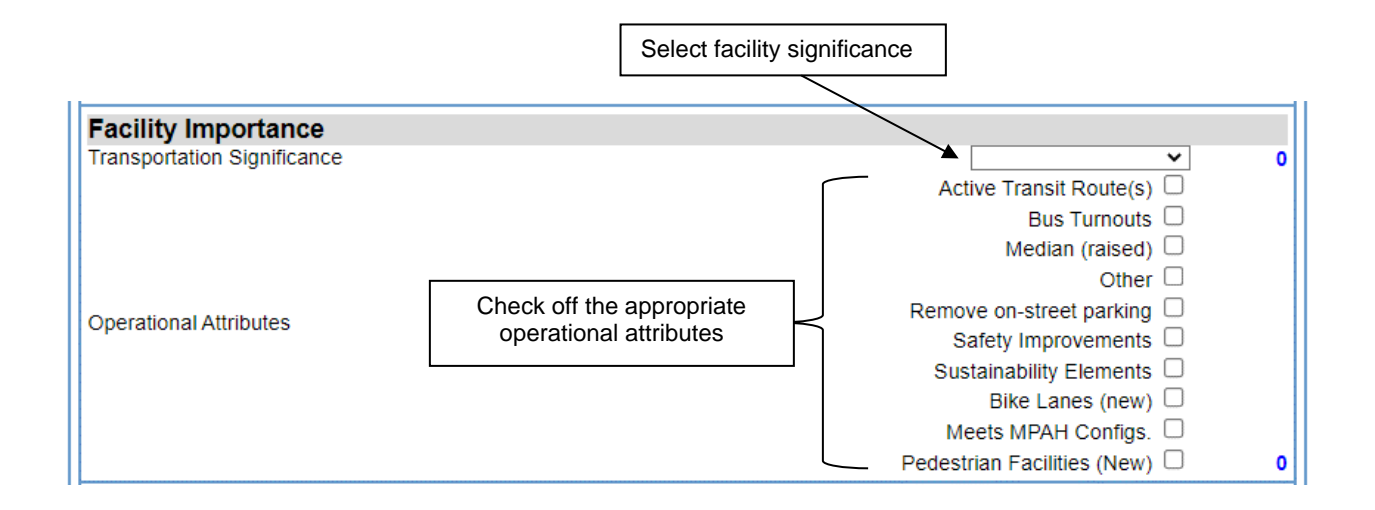

#### **Step 3 – Enter Facility Importance**

- Select from the drop down menu the facility significance.
- Check off operation attributes that will be provided by the project (maximum of 10 points).
- Available attributes differ between ACE, ICE and FAST. Attributes shown are for the ACE program.

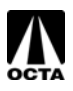

**ACE**

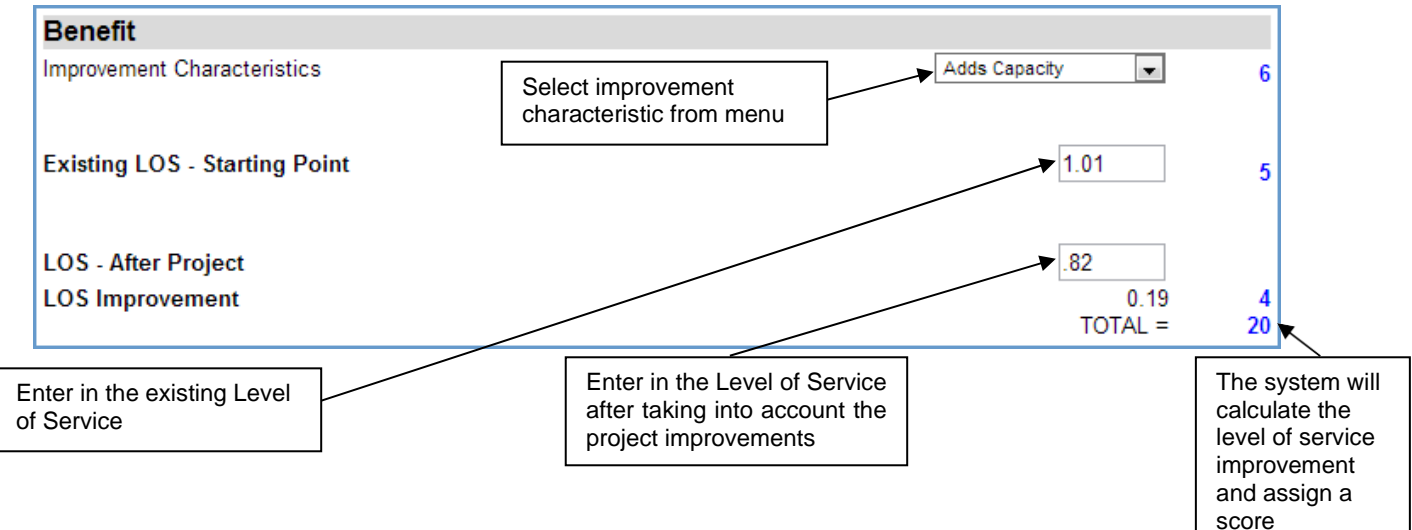

# **Step 4 – Project Benefits – ACE / FAST**

- Select from the drop down menu the improvement characteristics.
- Enter the existing or pre-project projected LOS.
- Enter the projected LOS after the improvements. **DO NOT** enter in the LOS reduction.
- The system will calculate the total LOS improvement and score the project accordingly.

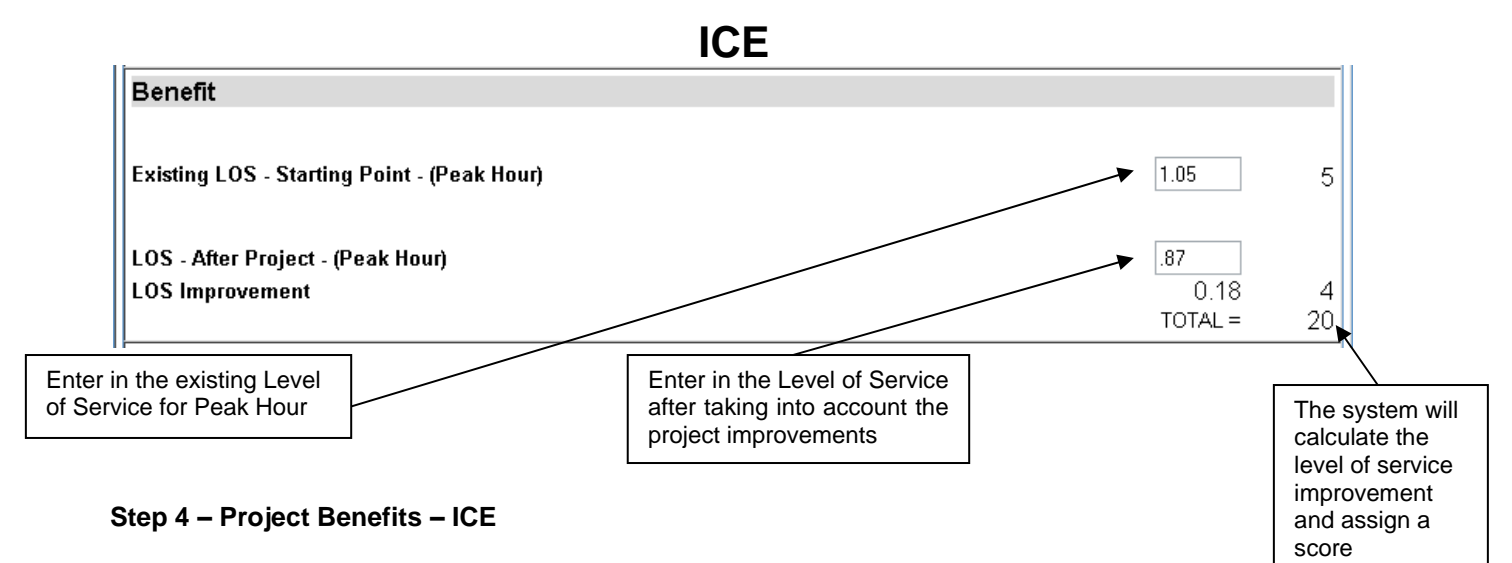

- Enter the existing or pre-project projected LOS for peak hour (AM or PM).
- Enter the projected LOS after the improvements. *DO NOT* enter in the LOSreduction.
- The system will calculate the total LOS improvement and score the project accordingly.

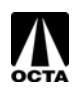

# **FAST**

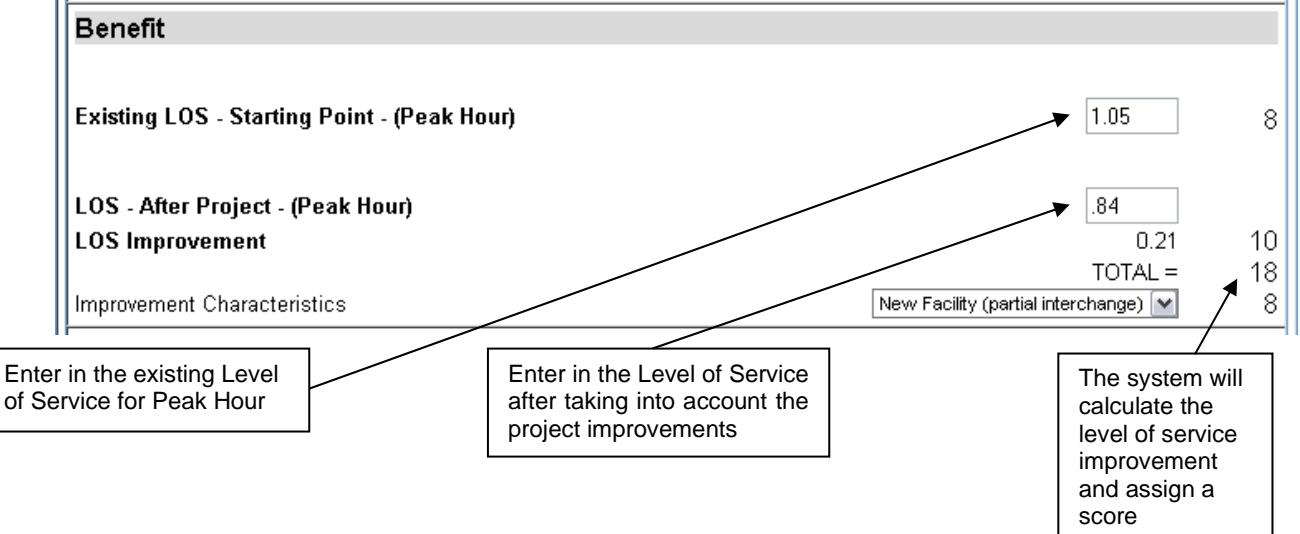

#### **Step 4 – Project Benefits – FAST**

- Enter the existing or pre-project projected LOS for peak hour. Use LOS data for arterial-centric segments or ICU data for ramp intersection scope.
- Enter the projected LOS after the improvements. **DO NOT** enter in the LOS reduction.
- The system will calculate the total LOS improvement and score the project accordingly.
- Select from the drop-down menu the improvement characteristics.

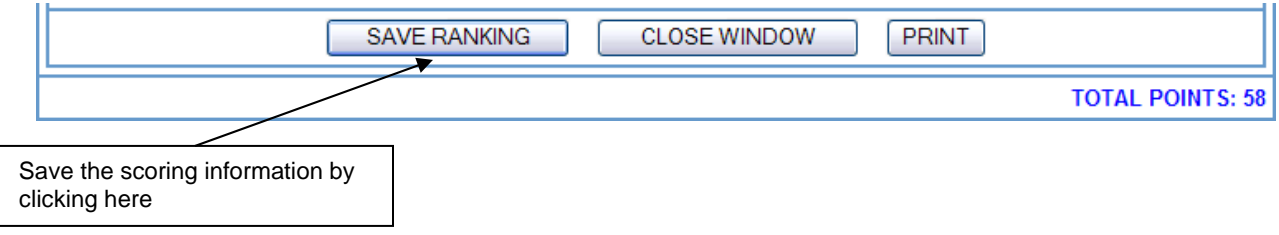

#### **Step 5 – Save and Print**

- Save the scoring information by clicking **"SAVE RANKING"**. This is very important. The system does not automatically save the information.
- Print out a copy of the score sheet for inclusion with the hard copy applications.
- Close the window.

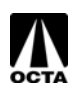

# **Project Information Page – TSSP (Part 1)**

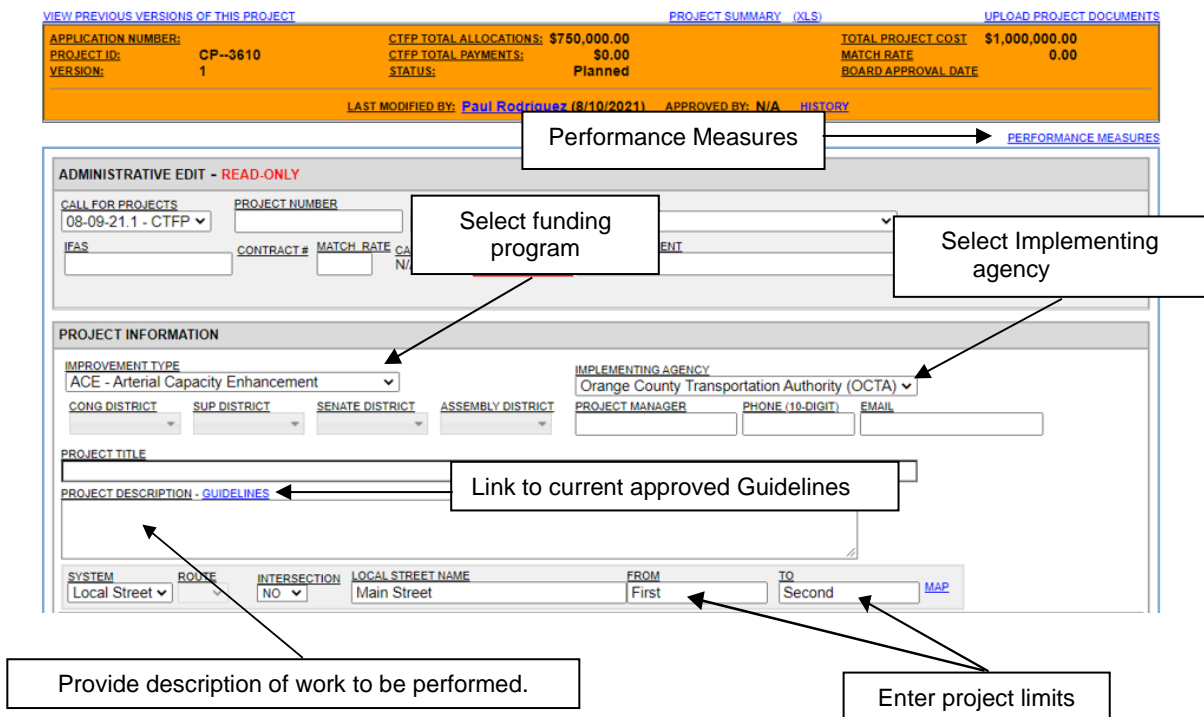

#### **Step 1 – Enter in Corresponding Project Information**

- Select the improvement type (TSSP) from the drop-down box.
- Enter information into all fields that are applicable.
- Ensure that a detailed scope of work is included.
- Ensure accurate project limits are entered.
- A link to the latest CTFP guidelines is provided if any questions arise.
- Upload project documents refer to application Checklists in the CTFP Guidelines.
- Provide Performance Measures data by clicking the link Additional guidance provided in next section.

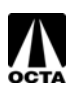

# **Project information Page – TSSP (Part 2)**

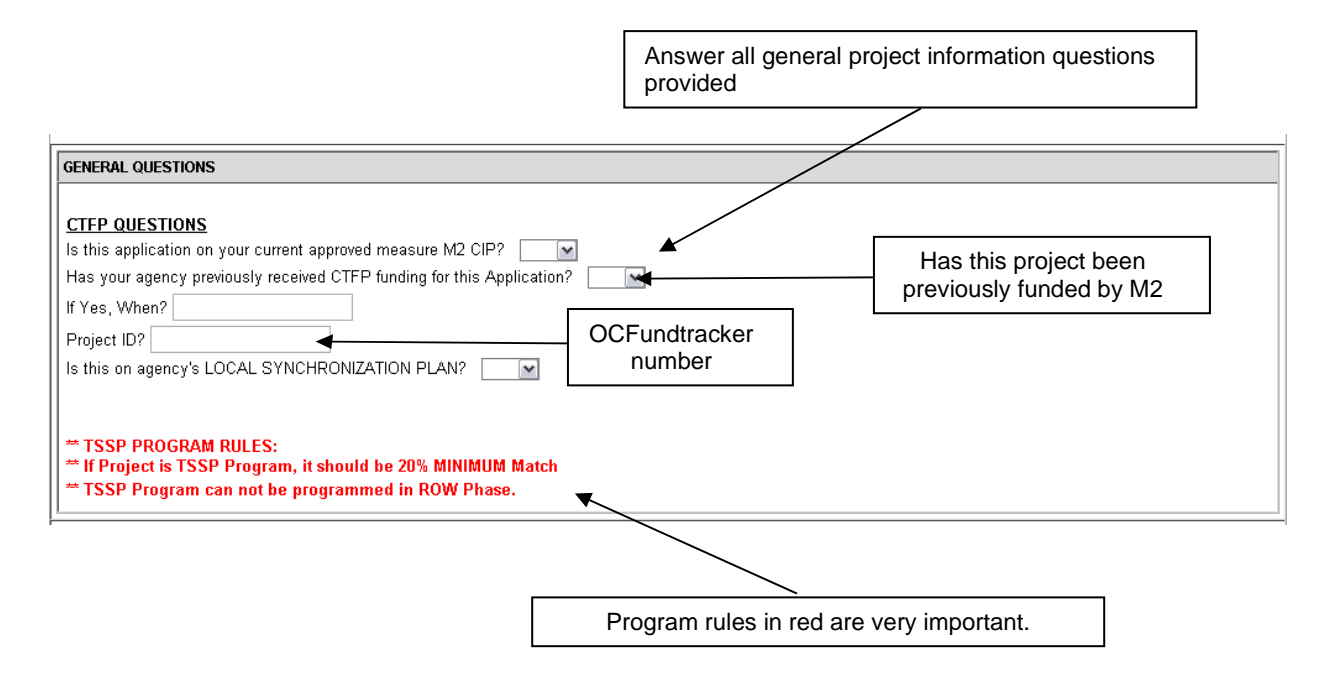

#### **Step 2 – General Questions**

- Answer all questions provided.
- Pay special attention to program rules indicated in red.

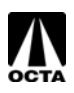

# **Project information Page – TSSP (Part 3)**

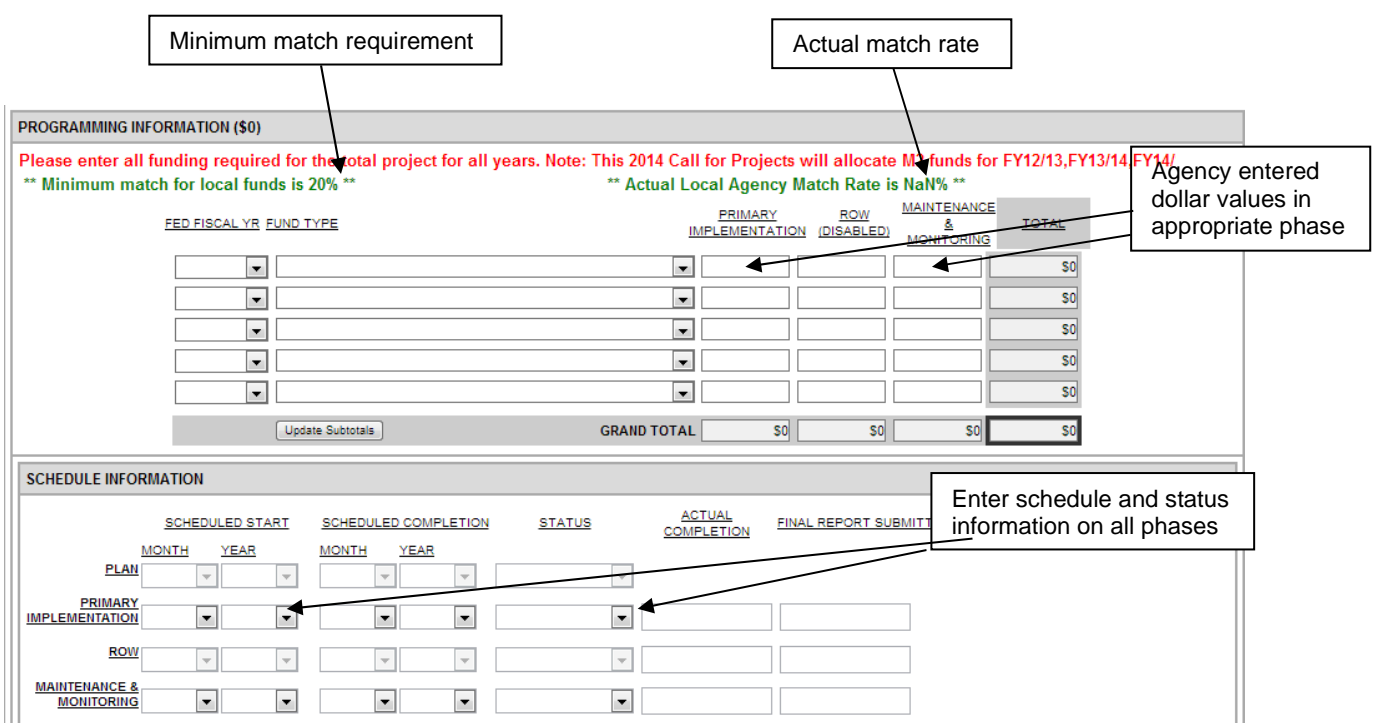

#### **Step 3 – Enter Funding Information**

- Select the fiscal year of the fund type.
- Enter dollar value into the either implementation or operations and maintenance.
- Show O & M for each year it is planned for.
- System automatically will calculate a match rate based on information provided.

#### **Step 4 – Enter Schedule Information**

- Enter schedule data for all project phases.
- Indicate the status of each phase
	- "Planned": requesting for funding or funded, but not started
	- "Started": project has started, meaning a contract has been executed
	- "Pending": phase is complete, pending final report and/or payment
	- "Complete": phase allocation has been paid

#### **Step 5 – Save Application Information**

• Once all project, funding, and schedule information have been entered, click **"Save for Later"**.

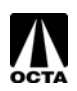

# **Entering Scoring Data – TSSP (Part 1)**

A new button to "Enter Scoring Data" will appear after saving the application. Use information from Appendix C of the Supplemental Application to fill out this section.

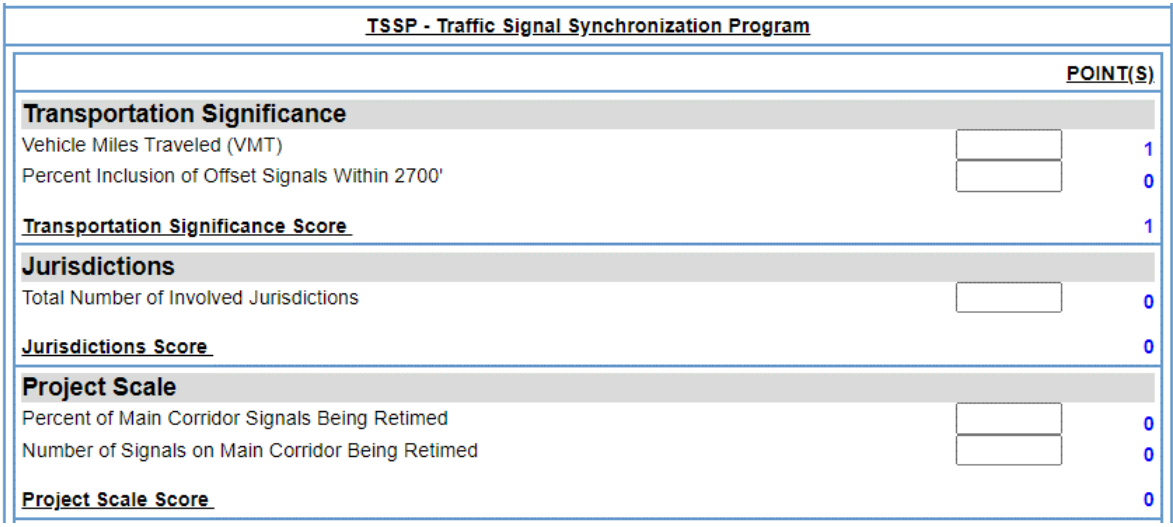

#### **Step 1 – Enter Facility Usage Data**

- Enter in the VMT based upon average daily trips for each segment.
- Enter the percentage of offset signals included (consult with OCTA for offset signal data prior to submittal).

#### **Step 2 – Enter Local Jurisdiction Information**

• Enter the total number of jurisdictions participating in the project. Do not include OCTA. Caltrans can only be counted if all participating agencies with Caltrans signals agree to execute a cooperative agreement with Caltrans.

#### **Step 3 – Enter Project Scale**

- Enter percentage of the main corridor signals being retimed as part of the project.
- Enter the number of signals on the main corridor being retimed.

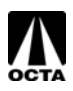

# **Entering Scoring Data – TSSP (Part 2)**

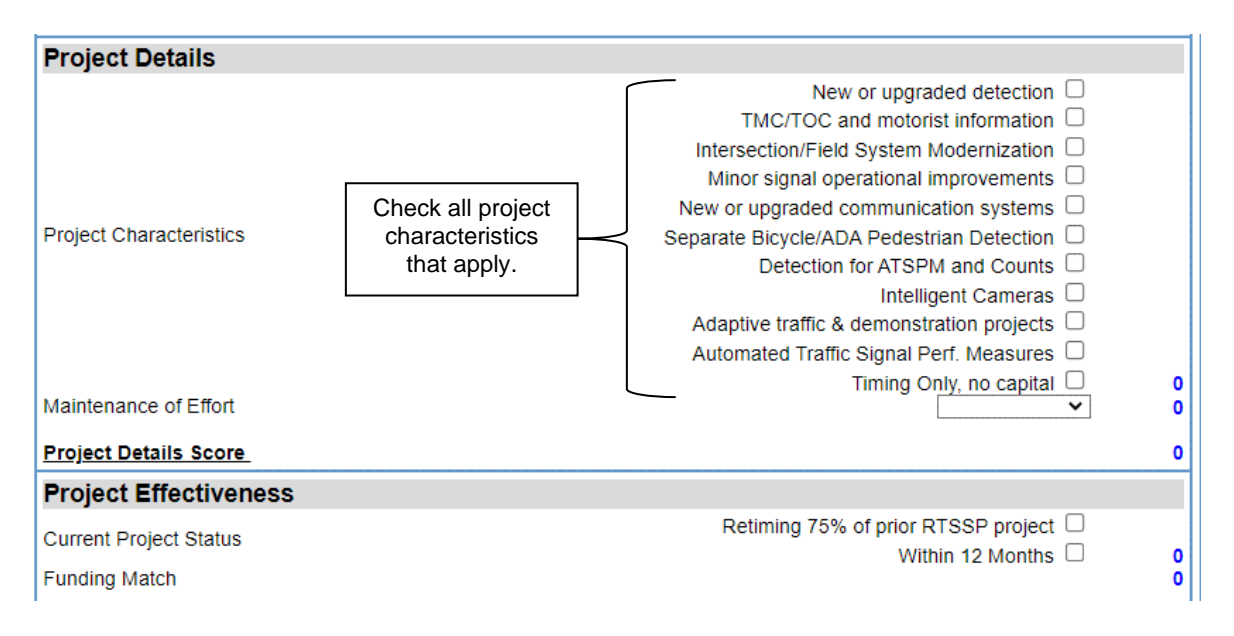

#### **Step 4 – Enter Project Details**

- Select the appropriate project characteristics. Refer to the CTFP Guidelines for the description of the characteristics and their requirements.
- Enter the number of years agency is committing to maintenance of effort beyond the 3-year grant period. No additional funding will be granted for effort beyond the 3-year grant.

#### **Step 5 – Enter Project Effectiveness**

- Select the current state of project readiness. [Projects proposed to be led by OCTA do not qualify for completing within 12-months.]
- The system will determine the funding over-match (if any) and assign points.

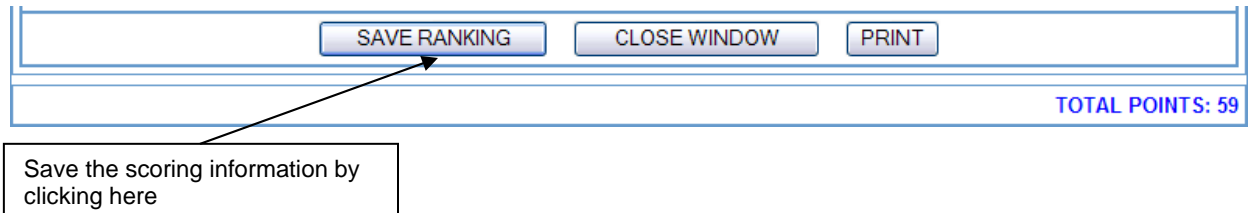

#### **Step 6 – Save and Print**

- Save the scoring information by clicking **"SAVE RANKING"**. This is very important. The system does not automatically save the information.
- Print out a copy of the score sheet for inclusion with the hard copy applications.
- Close the window.

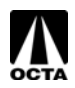

#### **Performance Measures**

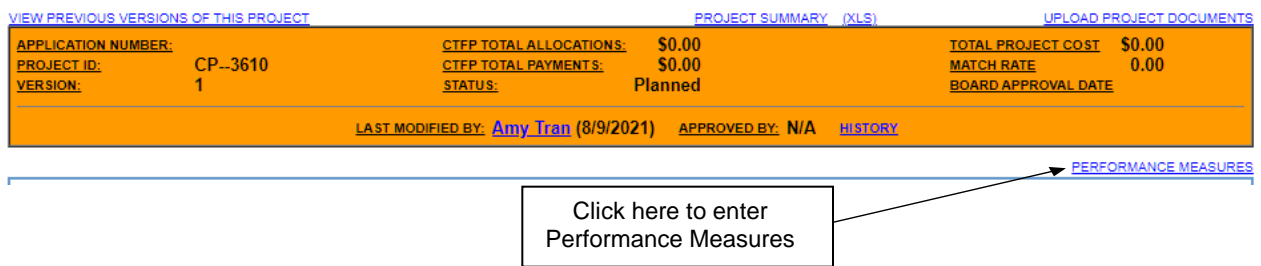

#### **Step 1 – Enter Project Information**

- Enter number of signals that will be synchronized on this project.
- Enter the length of the project.

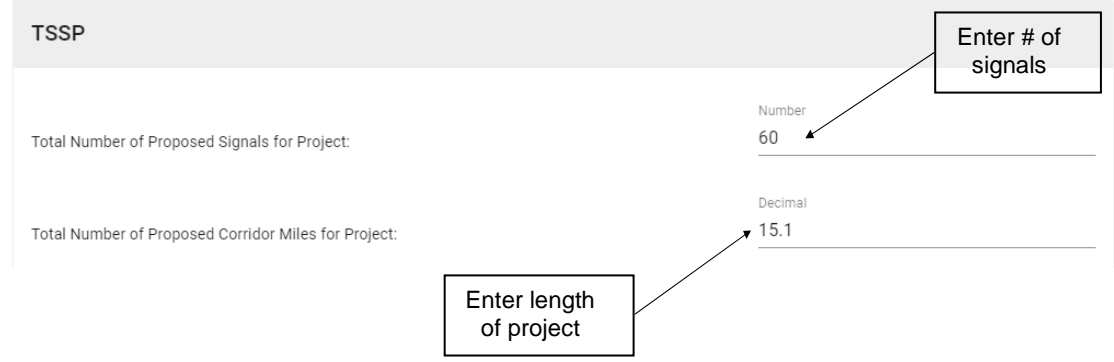

#### **Step 2 – Corridor Input**

- Enter the name of the main corridor.
- Under "Streets", enter the limits (i.e., From Street A to Street B).
- Select all checkboxes that apply to this project.

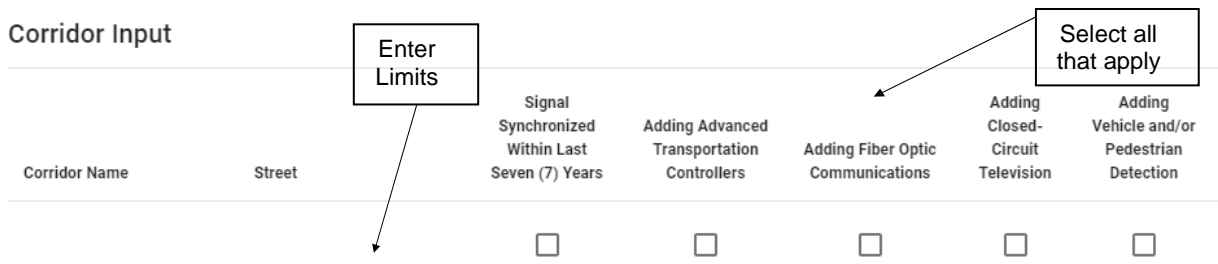

#### **Step 3 – Save**

- Click "Save"
- Click "Project Information" at the top of the page, under the orange header to return to the previous page.

#### **Mark on Map:** refer to page 12 for instructions

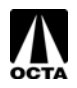

# **Projects in Progress**

<span id="page-23-0"></span>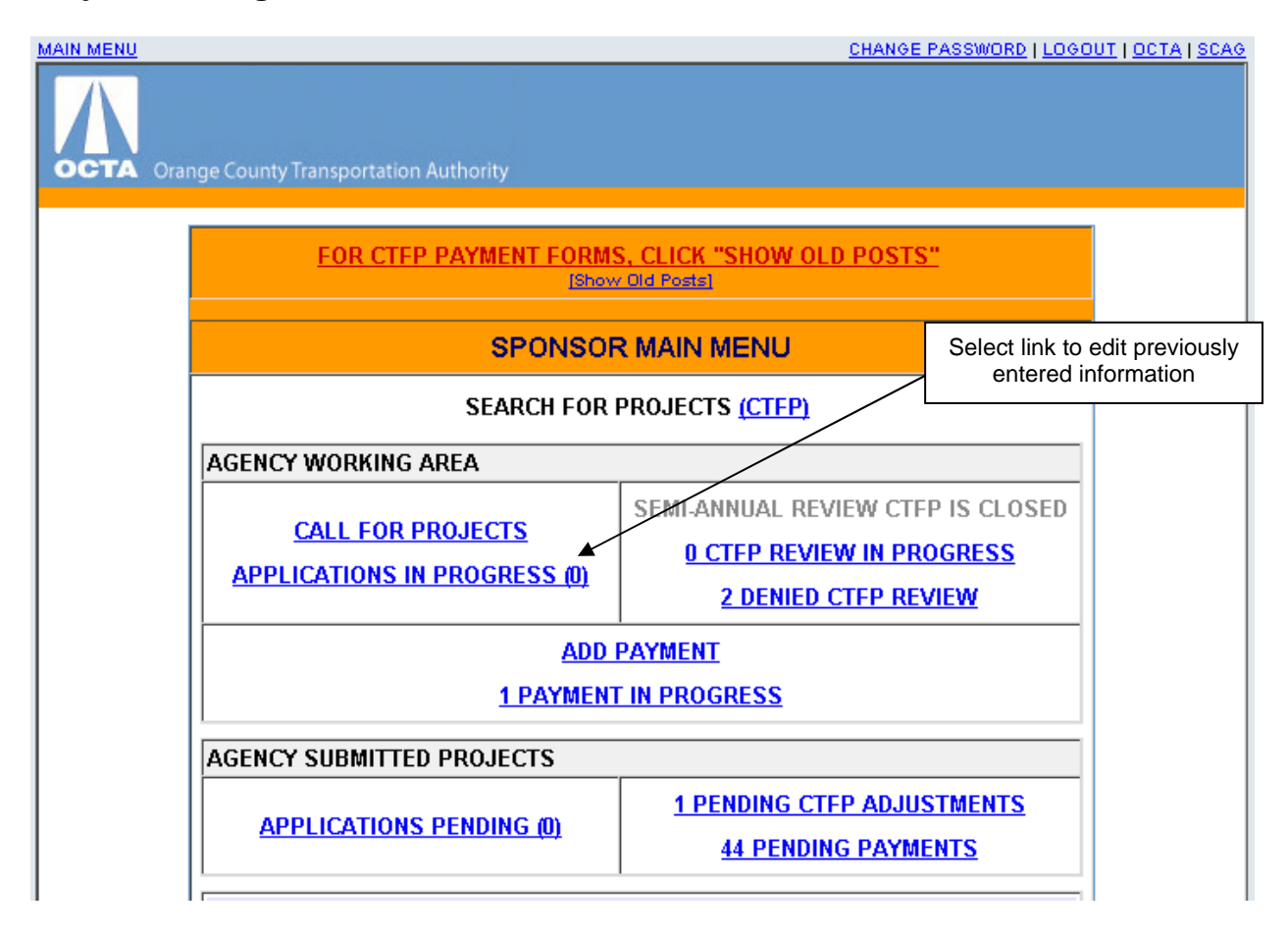

#### **Step 1 – Editing Applications in Progress**

• To edit previously submitted applications, or to submit completed applications to OCTA, click on the **"APPLICATIONS IN PROGRESS (0)"** link.

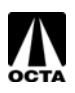

# **Projects in Progress (Part 2)**

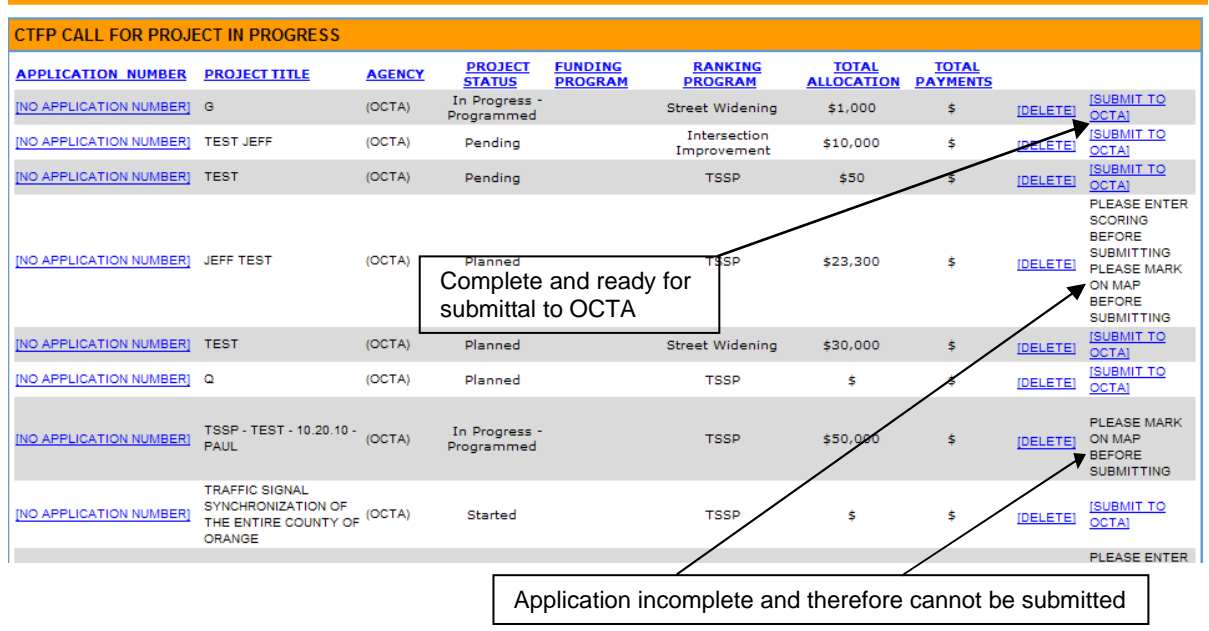

#### **Step 2 – Selecting Incomplete Applications**

- The system will indicate if an application is complete and ready to be submitted to OCTA.
- To edit previously submitted applications, or add additional information, click on the **[NO APPLICATION NUMBER]** link.

#### **Step 3 – Submitting Complete Applications**

- Once an application is complete, the **[SUBMIT TO OCTA]** link will become active.
- Once an application is submitted *no further changes can be made!*
- Ensure that an application is complete/correct before submission. This includes upload of relevant supporting materials.

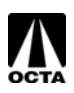

# <span id="page-25-0"></span>**Verifying Submittal of Applications**

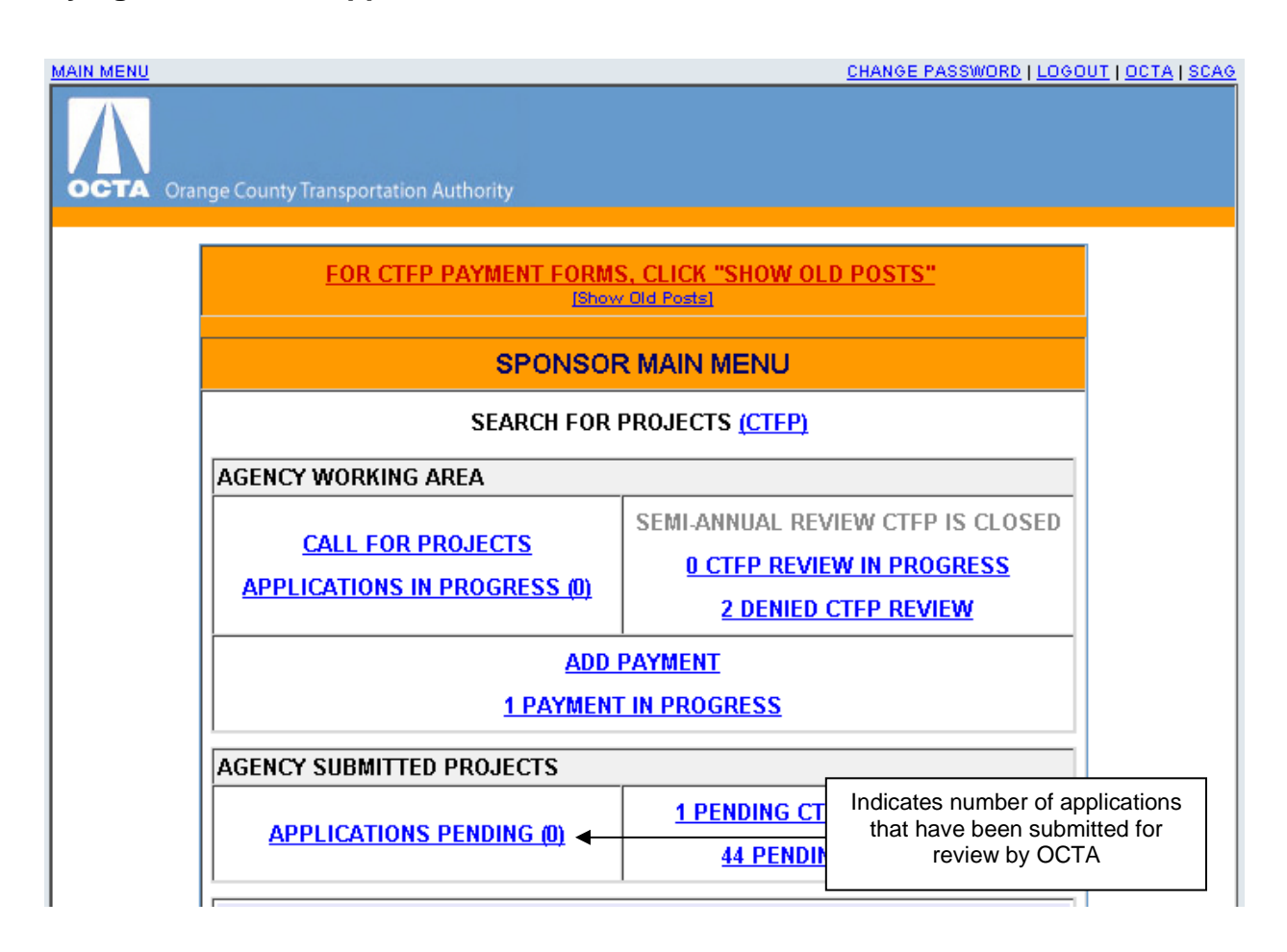

#### **Final Step – Application Verification**

- Once an application is submitted to OCTA, it will appear in the **"APPLICATIONS PENDING (0)"** link total.
- This link can be clicked to review previously submitted applications, but no changes can be made at this point.

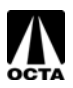

# **SECTION 2: CALL INFORMATION**

# <span id="page-26-0"></span>**Call Schedule**

Below is a tentative schedule of the call for projects:

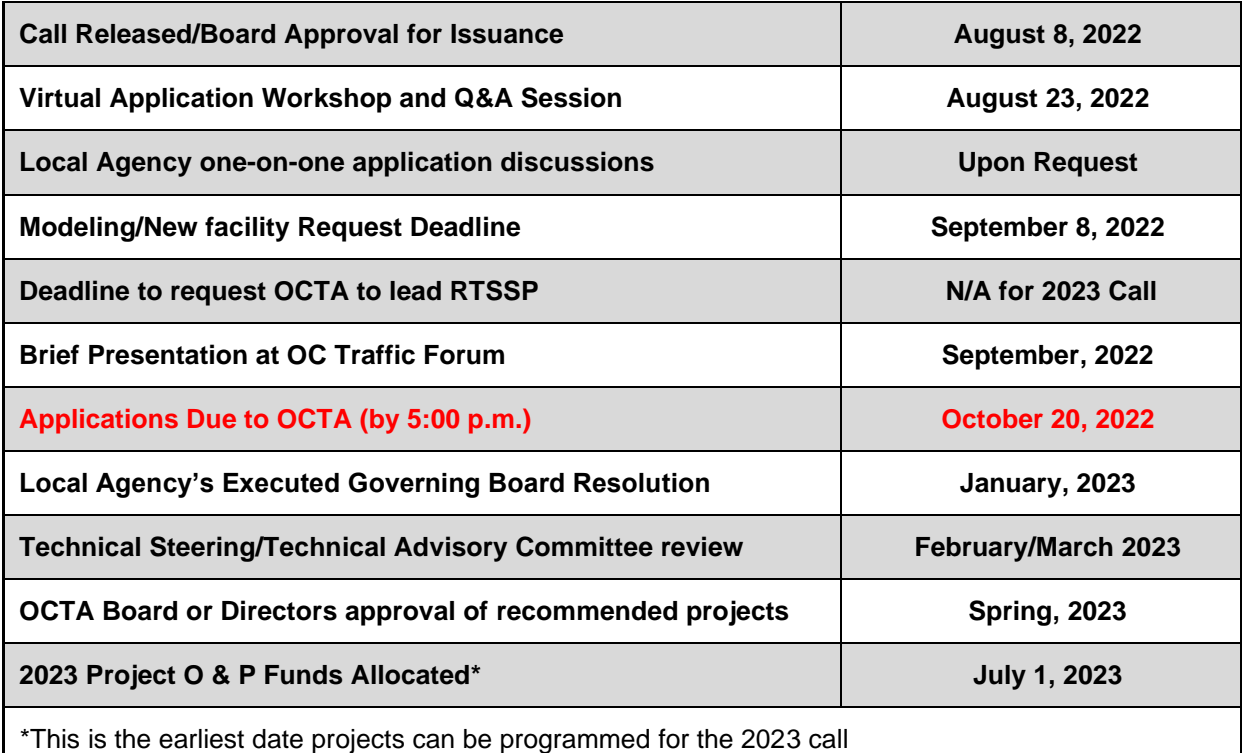

# <span id="page-26-1"></span>**Call Questions / Contact**

If at any point during the call process, questions arise regarding the guidelines or the OCFundtracker database, application or scoring criteria, please contact OCTA at [asalazar@octa.net.](mailto:asalazar@octa.net.) Please direct **all** questions to this email address.

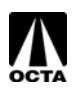